## **Connecting to a Personal Computer**

Microsoft ActiveSync (for PCs with Windows XP operating system) or Windows Mobile Device Center (for PCs with Windows Vista or Windows 7/Windows 8 operating system) is the synchronisation software for Windows mobile-based pocket PCs. Microsoft ActiveSync or Windows Mobile Device Center enables a PC and a Windows mobilebased pocket PC to communicate.

## Install Leica Viva USB drivers

| Step | Description                                                                                                    |
|------|----------------------------------------------------------------------------------------------------|
| 1.   | Start the PC.                                                                                                    |
| 2.   | Insert the Leica Viva Series USB card.                                                                                                    |
| 3.   | <ul> <li>Run the SetupViva&amp;GR_USB_XX.exe to install the drivers necessary for<br/>Leica Viva devices. Depending on the version (32bit or 64bit) of the oper-<br/>ating system on your PC, you have to select between the three setup files<br/>following:</li> <li>SetupViva&amp;GR_USB_32bit.exe</li> <li>SetupViva&amp;GR_USB_64bit.exe</li> <li>SetupViva&amp;GR_USB_64bit.itanium.exe</li> <li>The setup has to be run only once for all Leica Viva devices.</li> </ul> |
| 4.   | The Welcome to InstallShield Wizard for Leica Viva & GR USB drivers<br>window appears.<br>© Ensure that all Leica Viva devices are disconnected from your PC<br>before you continue!                                                                                                    |
| 5.   | Next>.                                                                                                    |
| 6.   | The <b>Ready to Install the Program</b> window appears.                                                                                                    |
| 7.   | Install. The drivers will be installed on your PC.<br>For PCs with Windows Vista or Windows 7/Windows 8 operating<br>system: If not already installed, Windows Mobile Device Center will<br>be installed additionally.                                                                                                    |
| 8.   | The InstallShield Wizard Completed window appears.                                                                                                    |
| 9.   | Check I have read the instructions and click Finish to exit the wizard.                                                                                                    |

## Connect USB cable to PC for the first time step-by-step

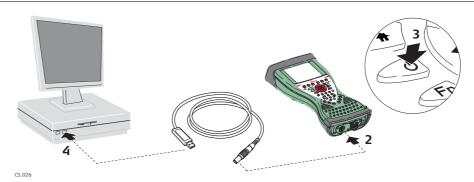

| Step | Description                                                                                                    |
|------|----------------------------------------------------------------------------------------------------|
| 1.   | Start the PC.                                                                                                    |
| 2.   | Plug the GEV234 cable into CS field controller.For CS field controllers with DSUB9 connector, the GEV223 cable has<br>to be used. |
| 3.   | Turn on the CS field controller.                                                                                                  |
| 4.   | Plug the GEV234 cable into the USB port of the PC. The <b>Found New Hard-ware Wizard</b> starts up automatically.                 |
| 5.   | Check Yes, this time only. Next>.                                                                                                 |

1

(P

| Step | Description                                                                                                    |
|------|----------------------------------------------------------------------------------------------------|
| 6.   | Check <b>Install the software automatically (Recommended)</b> . Next>. The software for <b>Remote NDIS based LGS CS Device</b> will be installed on your PC. |
| 7.   | Finish.                                                                                                    |
| 8.   | The Found New Hardware Wizard starts up automatically a second time.                                                                                         |
| 9.   | Check Yes, this time only. Next>.                                                                                                    |
| 10.  | Check <b>Install the software automatically (Recommended)</b> . Next>. The software for LGS CS USB Device will be installed on your PC.                      |
| 11.  | Finish.                                                                                                    |
|      | For PCs with Windows XP operating system:                                                                                                    |
| 12.  | Run the ActiveSync installation program if not already installed.                                                                                            |
| 13.  | Allow USB connections inside the <b>Connection Settings</b> window of ActiveSync.                                                                            |
|      | For PCs with Windows Vista or Windows 7/Windows 8 operating system:                                                                                          |
| 14.  | Windows Mobile Device Center starts up automatically. If does not start automatically, start Windows Mobile Device Center.                                   |

## Connect to PC via USB cable step-by-step

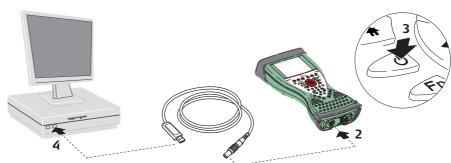

CS\_026

| Step | Description                                                                                                    |
|------|----------------------------------------------------------------------------------------------------|
| 1.   | Start the PC.                                                                                                    |
| 2.   | Plug the GEV234 cable into CS field controller.                                                                                                    |
|      | to be used.                                                                                                    |
| 3.   | Turn the CS field controller on.                                                                                                    |
| 4.   | Plug the GEV234 cable into the USB port of the PC.                                                                                                    |
|      | For PCs with Windows XP operating system:                                                                                                    |
|      | ActiveSync starts up automatically. If does not start automatically, start ActiveSync. If not already installed, run the ActiveSync installation program.                            |
| 5.   | Allow USB connections inside the <b>Connection Settings</b> window of ActiveSync.                                                                                                    |
| 6.   | Click <b>Explore</b> in ActiveySync.                                                                                                    |
|      | <ul> <li>The folders on the CS field controller are displayed under Mobile</li> <li>Devices. The folders of the data storage device can be found in</li> <li>StorageCard.</li> </ul> |
|      | For PCs with Windows Vista or Windows 7/Windows 8 operating system:                                                                                                    |
|      | Windows Mobile Device Center starts up automatically. If does not start automatically, start Windows Mobile Device Center.                                                           |